## How to Use Facebook Graphics

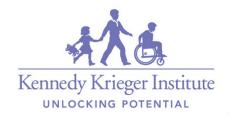

First, login to Facebook and click on the "Create Story" button at the top of your homepage

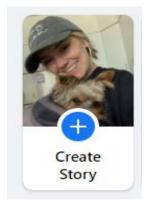

Next, click on "Create a Photo Story."

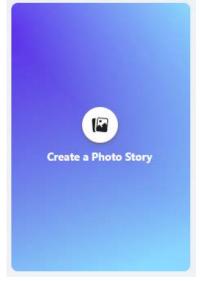

Then, choose which fun graphic you'd like to upload! You can find our graphics <a href="here!">here!</a>

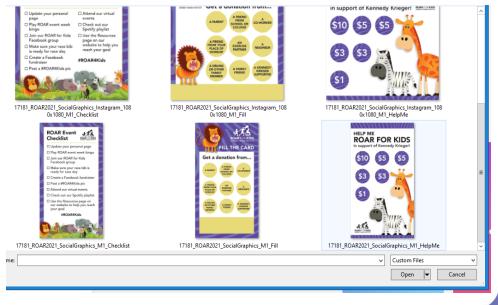

KennedyKrieger.org Kennedy Krieger Institute

## Next, click on "Add Text" on the left side of your screen

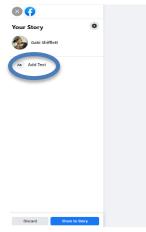

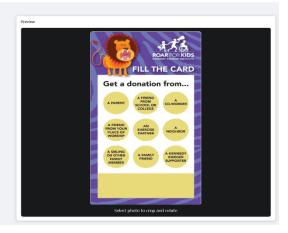

Then, use the text feature to add your Venmo, Paypal, etc. to your story! Or, make a post with your fundraising link and encourage people to donate there for a tax-deductible donation!

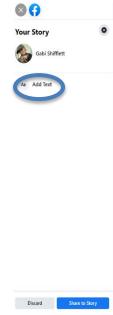

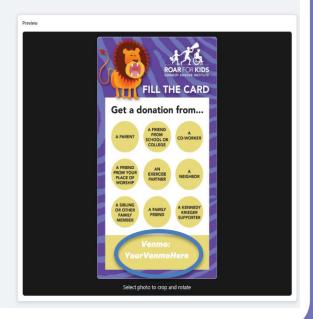

KennedyKrieger.org Kennedy Krieger Institute

## Your story should look like this!

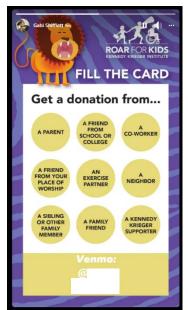

Now, let the donations roll in! As your friends and family donate, screenshot your story and re-upload it, using the story text feature we used above to mark each person who has donated:

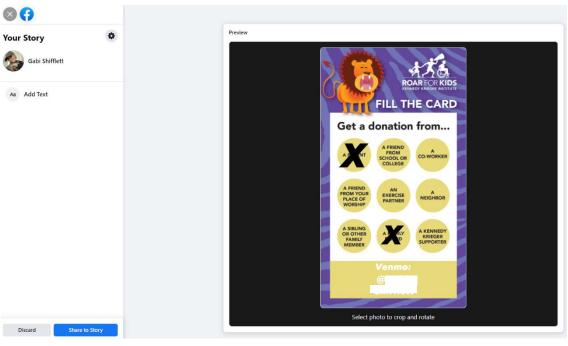

Simply keep screenshotting and re-uploading until your board is filled! If you used Venmo or Paypal, wait until your board is filled, then move your donations over to your bank account, and make a personal donation to your page in honor of everyone who donated!

The same steps can be taken with our Event Checklist graphic as well. Simply keep screenshotting and reuploading until you've completed your whole ROAR Event Checklist!